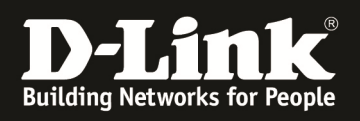

# **HowTo: Einrichtung MultiSSID (2 SSIDs) mittels des DWC-1000/DWC-2000**

#### **[Voraussetzungen]**

1. DWC-1000 mit Firmware Version: 4.4.1.3B301 und höher

2. DWC-2000 mit Firmware Version: 4.4.0.5 und höher

3. Kompatibler AP mit aktueller Firmware 4.2.0.9Bxx und höher (DWL-8710AP, DWL-8610AP, DWL-8600AP, DWL-6700AP, DWL-6610AP, DWL-6600AP, DWL-3600AP & DWL-2600AP)

### **[Szenario]**

Auf einem DWC-1000 sollen 2 SSIDs in verschiedenen VLANs angelegt werden. Beide WLAN Netze sollen keinen Zugriff aufeinander haben. IP Adressen des "internen" Netzwerkes werden durch einen MultiScope-DHCP-Server im VLAN 1 vergeben.

IP Adressen des "guest" Netzwerkes werden durch den DSR-1000AC vergeben.

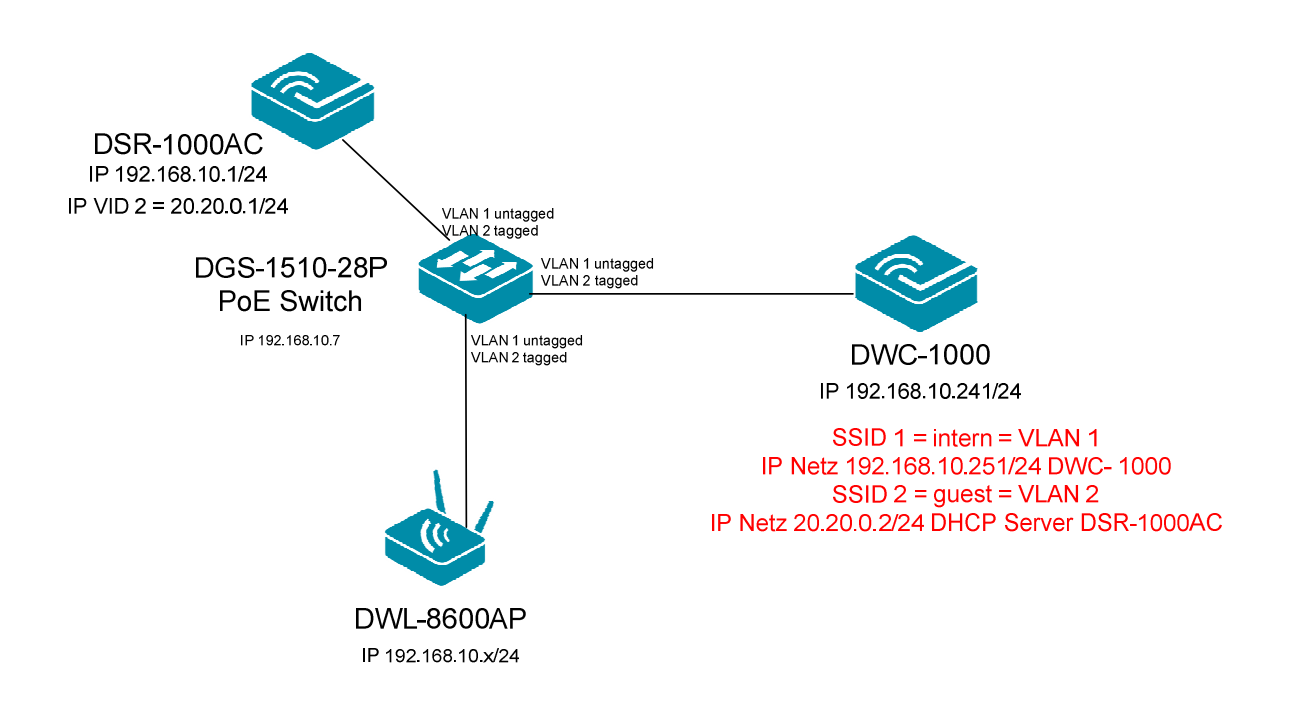

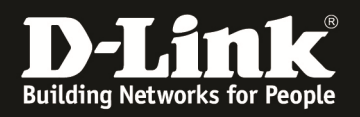

## **[Vorbereitung]**

- $\Rightarrow$  Der DWC-1000 hat im Auslieferungszustand die Standard IP 192.168.10.1/24 sowie den Benutzernamen "admin" & Passwort "admin"
- $\Rightarrow$  Bitte ändern Sie dies bei der Ersteinrichtung (Integration in Ihre bestehende Infrastruktur) des DWC-1000 in Ihrem Netzwerk, für die genaue Vorgehensweise der Einstellung der IP & des Benutzernamens schlagen Sie bitte im Handbuch (ftp://ftp.dlink.de/dwc/dwc-1000/documentation/ ) nach
- $\Rightarrow$  Stellen Sie bitte sicher, dass Sie die aktuellste Firmware für den DWC-1000 installiert haben (ftp://ftp.dlink.de/dwc/dwc-1000/driver\_software/ **)**
- $\Rightarrow$  Bitte lesen Sie vorab das Handbuch und die bereits vorhandenen Anleitungen um die grundlegende Konfiguration des DWC-1000 zu erledigen.
- $\Rightarrow$  Bitte lesen Sie vorab das Handbuch und die bereits vorhandenen Anleitungen um die grundlegende Konfiguration des entsprechenden DWL-x600 zu erledigen.
- $\Rightarrow$  Sollten Sie Captive Portal benutzen wollen, so schlagen Sie bitte in den entsprechenden Anleitungen nach. (ftp://ftp.dlink.de/dwc/dwc-1000/documentation/DWC-1000\_HowTo/)

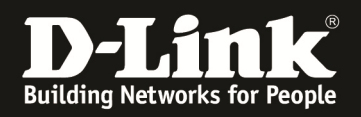

### **[Einrichtung der VLANs am DWC-1000]**

1.) Anlegen des 2. VLANs (für Netzwerk "guest") a. Gehen Sie in den Menüpunkt "Network > VLAN Settings"

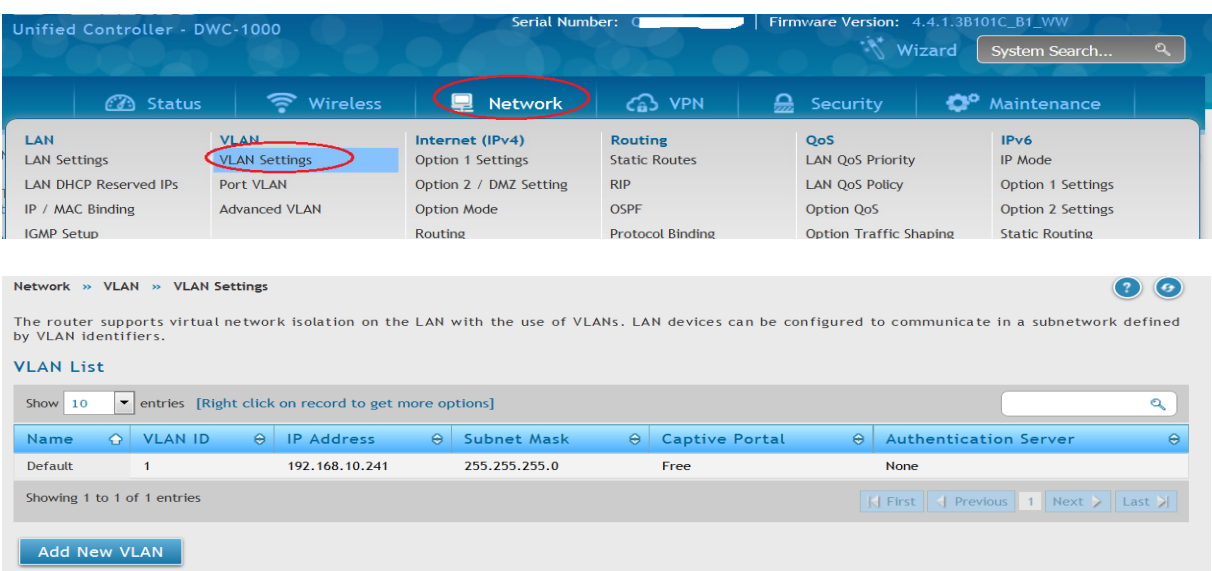

- b. Drücken Sie auf "Add New VLAN" um ein neues VLAN anzulegen
	- i. VLAN  $ID$  = tragen Sie hier die VLAN  $ID$  ein, welche Sie verwenden wollen
	- ii. Name  $=$  tragen Sie hier den Namen für das VLAN ein
	- iii. Active InterVLAN Routing = aktivieren Sie dies nur, wenn der DWC-1000 routen soll
	- iv. Captive Portal Type  $=$  aktivieren Sie dies nur, wenn Sie für LAN Clients eine CP Authentifizierung durchführen wollen
	- v. IP Adresse  $=$  IP Adresse des DWC-1000 für dieses VLAN
	- vi. Subnet Mastk = Subnetzmaske des DWC-1000 für dieses VLAN
	- vii. DHCP-Mode
		- 1. NONE  $=$  kein DHCP Server
		- 2. DHCP-Relay = der DWC-1000 leitet die DHCP-Anfragen an einen Multiscope DHCP-Server weiter, der DWC-1000 muss hier als Router zwischen den VLANs fungieren
		- 3. DHCP-Server = der DWC-1000 vergibt DHCP Adressen für dieses VLAN, Sie müssen hier noch einen DHCP-Pool für das VLAN anlegen, da ansonsten keine IP-Adressen vergeben werden können

Der DWC-2000 unterstützt neben dem normalen L3 VLAN Interface auch noch die Erstellung eines reinen Layer 2 VLAN.

Bestimmte Funktionen setzen jedoch ein Layer 3 VLAN Interface voraus!

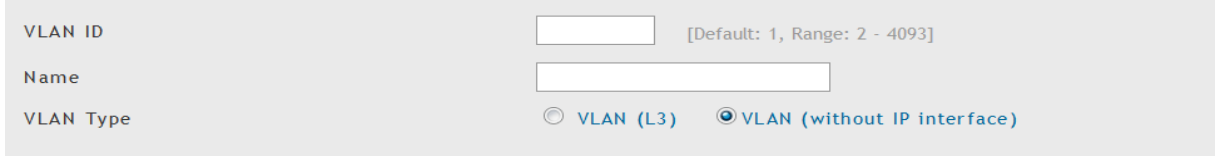

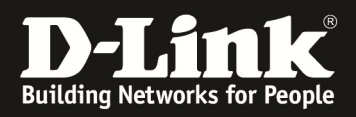

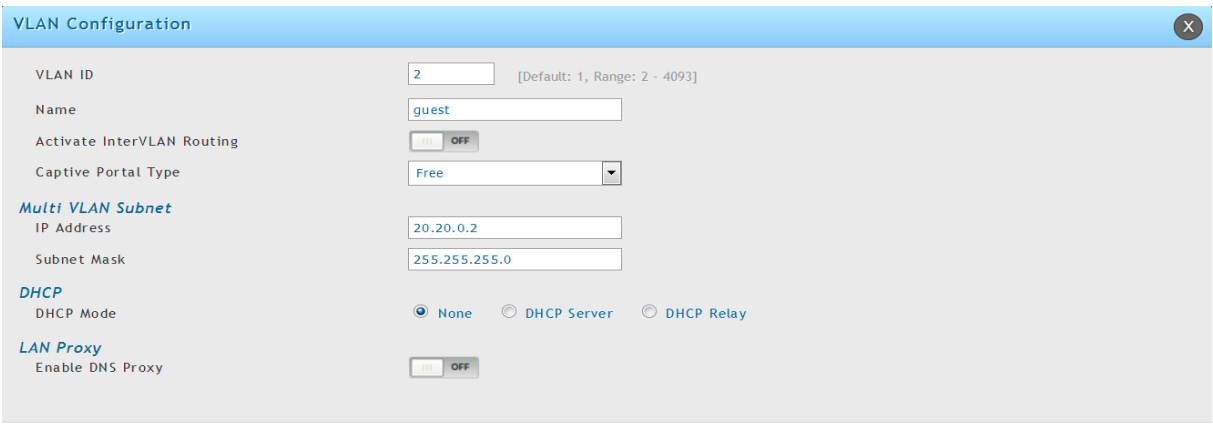

Save

# Bestätigen Sie Ihre Eingabe mit "Save"

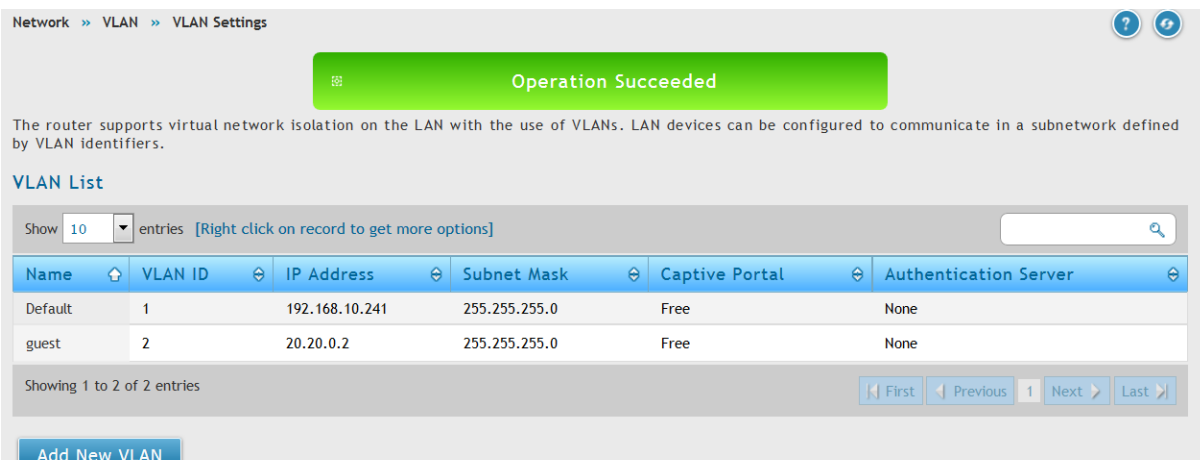

# Einstelloption für DHCP Pool:

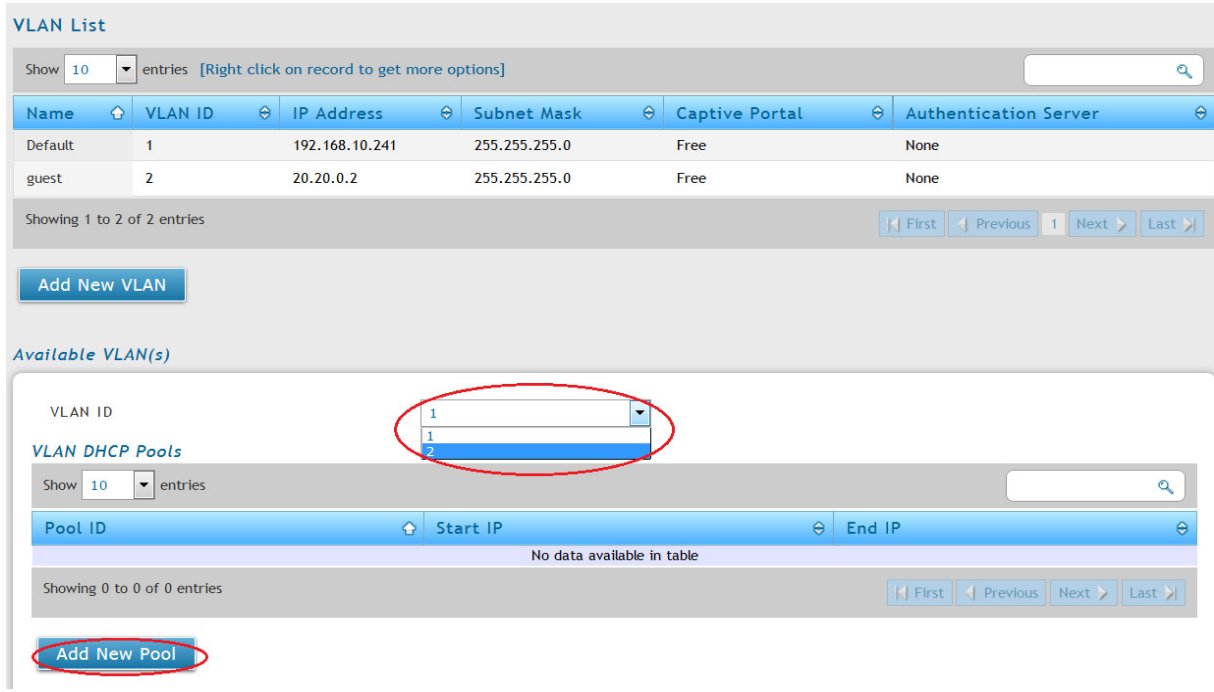

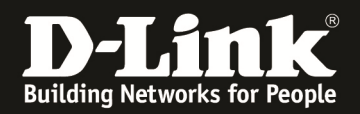

#### 2.) Passen Sie nun bei bedarf die Port VLANs an

#### a. Gehen Sie in den Menüpunkt "Network > Port VLAN"

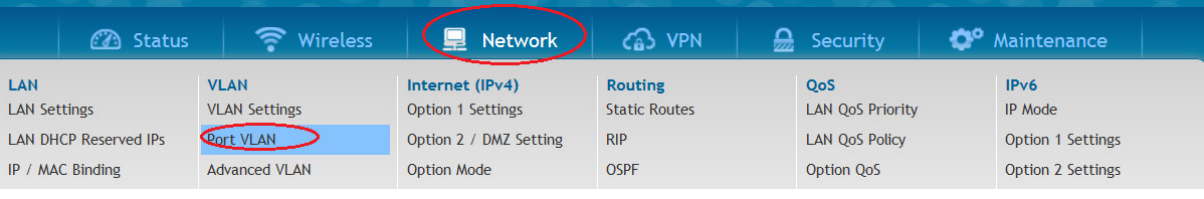

#### Network » VLAN » Port VLAN

This page allows user to configure the port VLANs. A user can choose ports and can add them into a VLAN.In order to tag all traffic through a specific<br>LAN port with a VLAN ID, you can associate a VLAN to a physical port. T

#### Port VLANs List

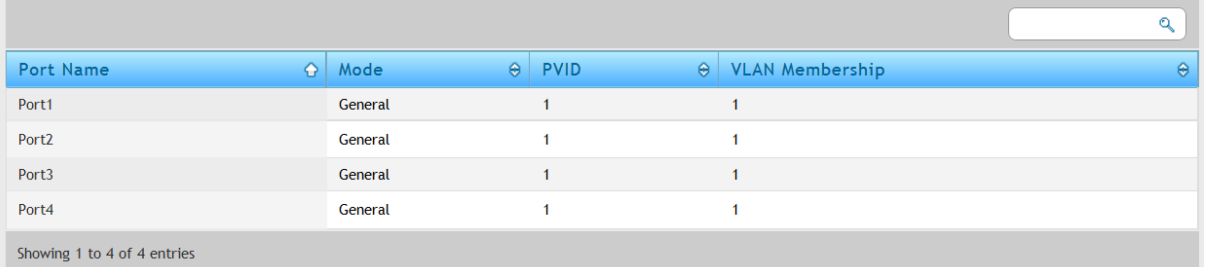

#### b. Wählen Sie nun den gewünschten Port am DWC-1000 zur Konfiguration aus

 $\left( 2\right)$  $\sqrt{a}$ 

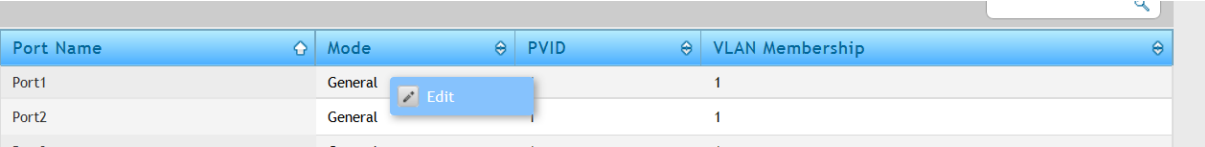

- c. Mode
	- a. General  $=$  Standardeinstellung, VLAN IEE802.1Q 1x VLAN untagged (nativ) sowie n\* VLAN tagged
	- b. Access  $=$  VLAN IEE802.1Q 1x VLAN untagged (nativ)
	- c. Trunk  $=$  VLAN IEE802.1Q n<sup>\*</sup> VLAN tagged
- d.  $PVID =$  definiert das untagged (native) VLAN
- e. VLAN Membership
	- a. nur verfügbar bei General & Trunk Mode
	- b. wählen Sie hier die VLANs aus, welche auf dem Port übertagen werden sollen

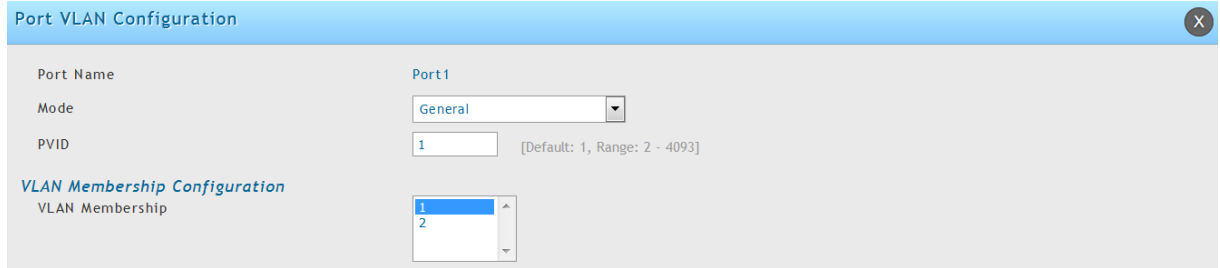

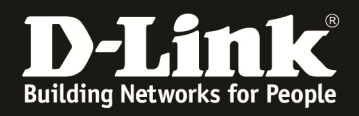

This page allows user to configure the port VLANs. A user can choose ports and can add them into a VLAN.In order to tag all traffic through a specific<br>LAN port with a VLAN ID, you can associate a VLAN to a physical port. T

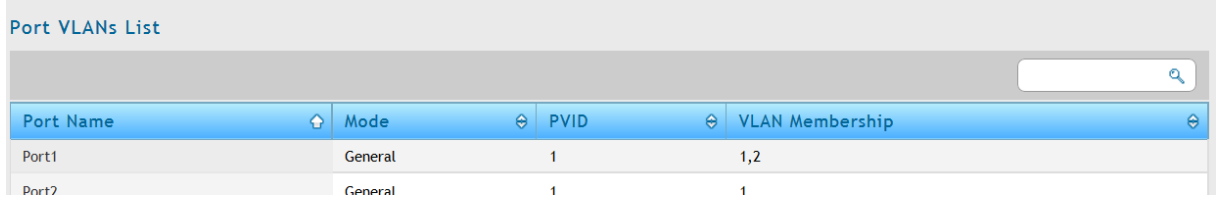

In diesem Beispiel wird das VLAN 1 untagged sowie das VLAN 2 (Gast) tagged am Port 1 des DWC-1000 zum Switch übertragen.

Je nach VLAN-Konfiguration des LAN-Port des DWC-1000 müssen Sie den Port Ihres Accessswitches passend konfigurieren, so dass alle VLANs entsprechend weitergeleitet werden können.

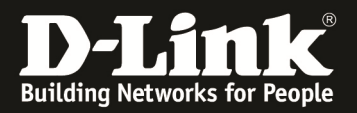

#### 3.) Anpassen der SSID für das neue VLAN a. Wechseln Sie zu "Wireless > AP Profile"

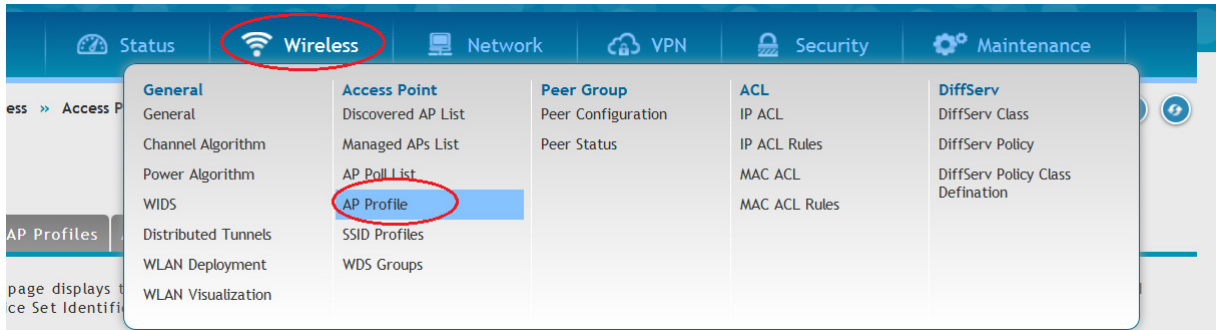

b. Wechseln Sie im AP Profil auf "AP Profile SSID" zur Anpassung der SSID für das jeweilige AP Profil

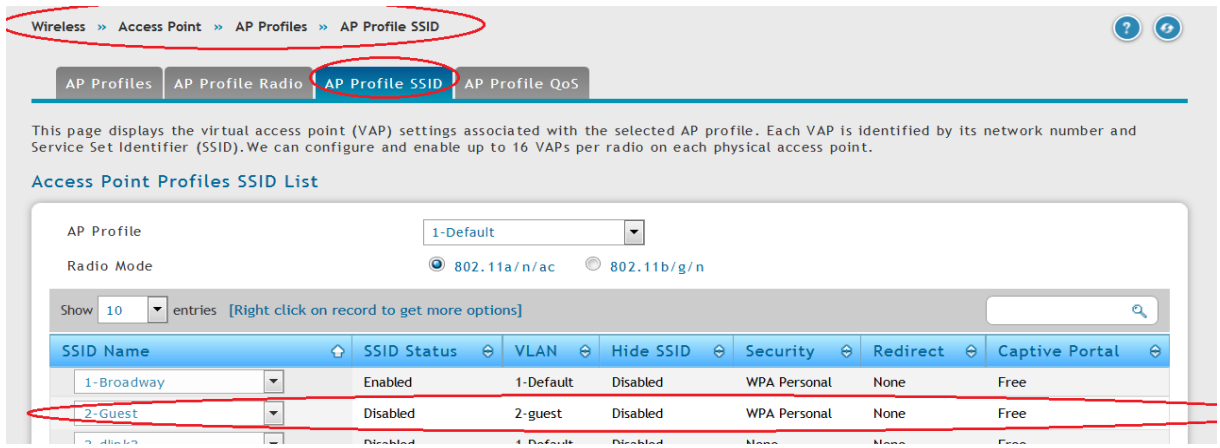

- c. Passen Sie nun die SSID entsprechend Ihren Vorgaben an
	- i. Mittels der VLAN ID weisen Sie die SSID dem VLAN ID 2 zu, nachdem Sie das AP Profil ausgestrahlt haben, übertragen alle APs die VLAN ID 2 gemäß IEEE 802.1Q tagged zum Switchport

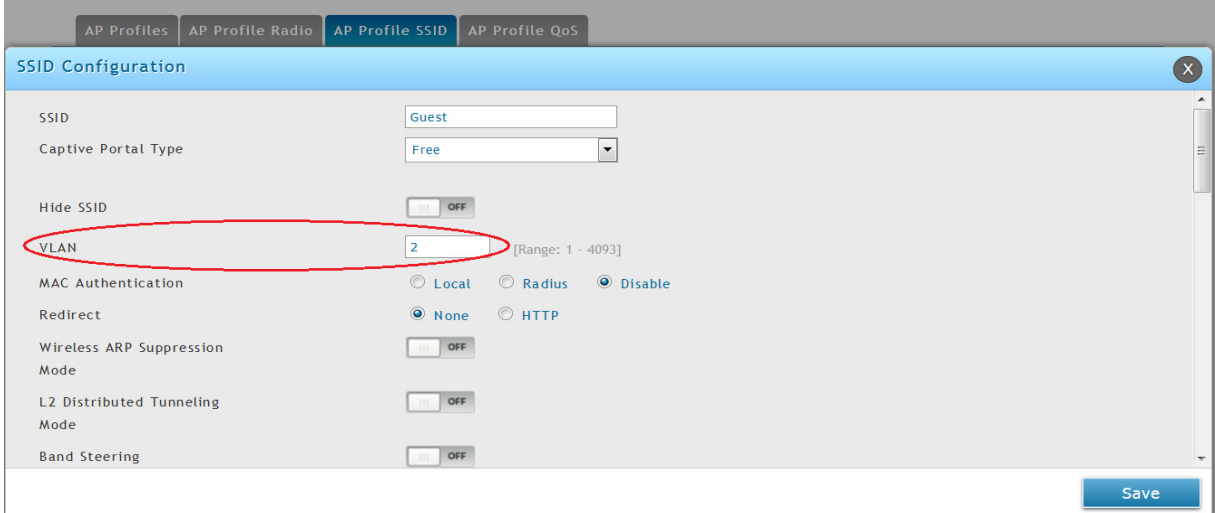

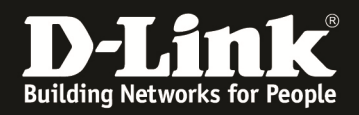

#### 4.) Zur Aktivierung der neuen Einstellung übertragen Sie das Profil nun an alle verbundenen Accesspoints.

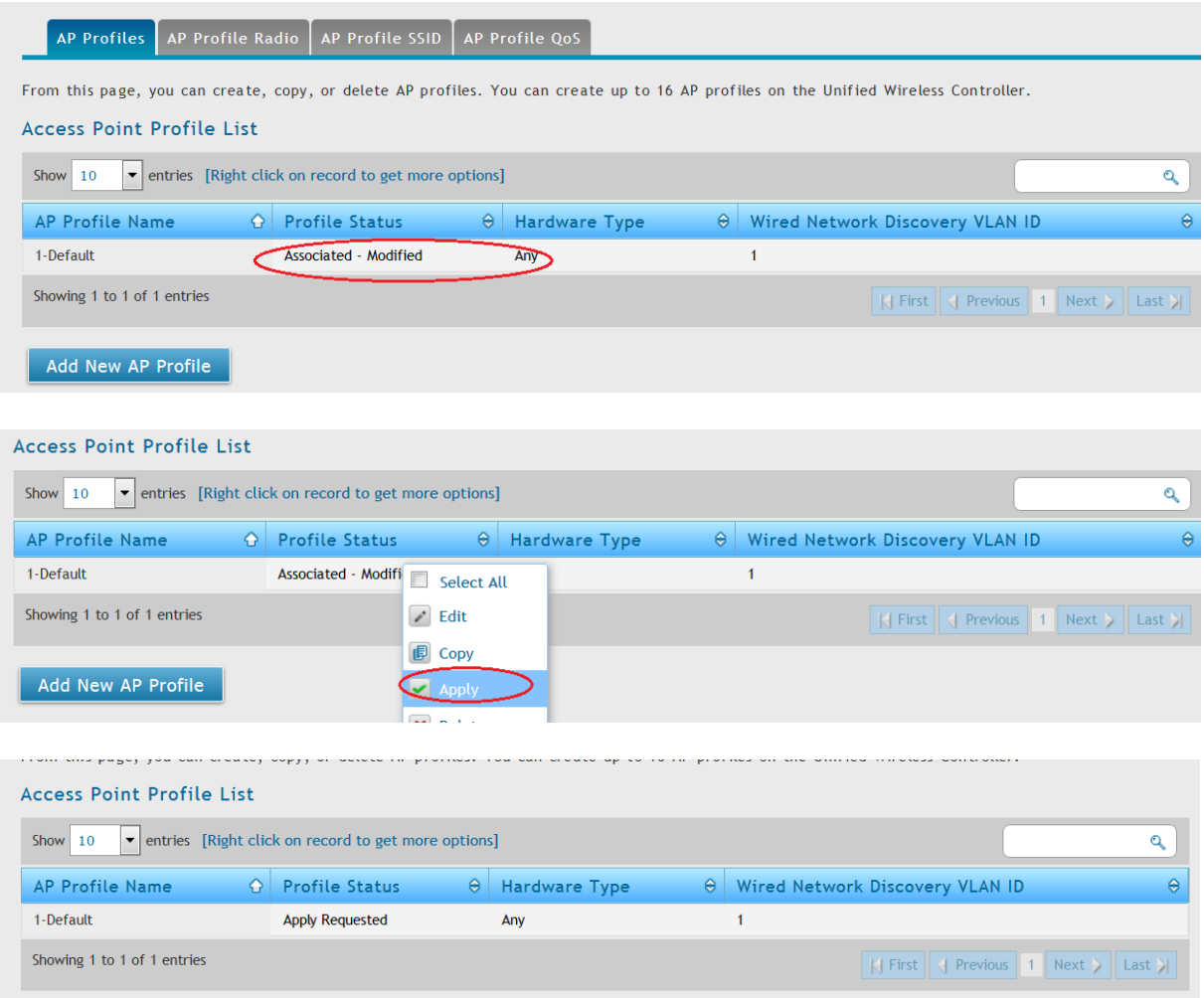

5.) Passen Sie nun die VLAN Einstellungen Ihrer Switches entsprechend der Konfiguration des DWC-1000 sowie aller verbundenen Accesspoints an.

Beispiel DGS-1510-28P: Ports 13-17 VLAN 1 untagged (nativ) und VLAN 2 tagged

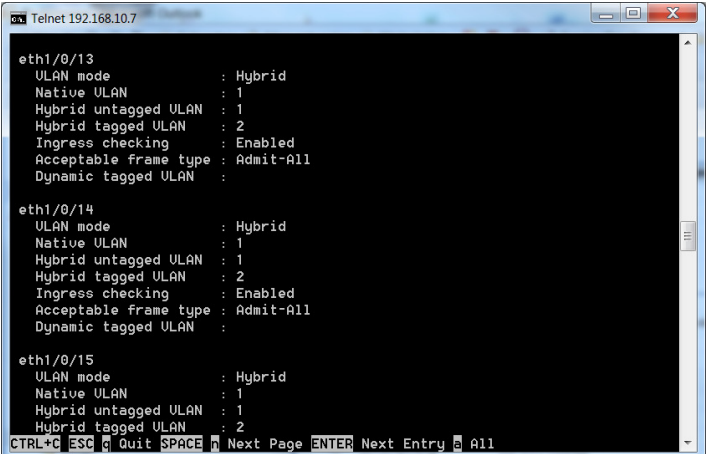